Camera 12

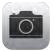

# Camera at a glance

**Quick! Get the camera!** From the Lock screen, just swipe **1** up. Or swipe up from the bottom edge of the screen to open Control Center, then tap **1**.

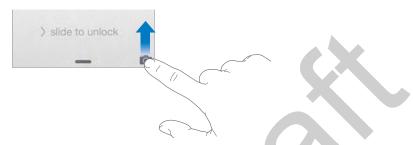

With iPhone, you can take both still photos and HD videos. And, there are two cameras—in addition to the iSight camera on the back of iPhone, there's a camera on the front that you can use for FaceTime calls and selfies.

The LED flash provides extra light when you need it—even as a flashlight, just a swipe away in Control Center. See Control Center on page 36.

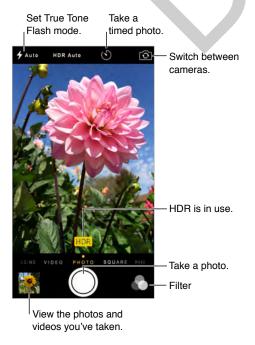

## Take photos and videos

Camera offers several photo and video modes, which let you shoot stills, square-format photos, panoramas, time-lapse, videos, and slow-motion videos (iPhone 5s or later).

**Choose a mode.** Drag the screen left or right, or tap the camera mode labels to choose Time-Lapse, Slo-Mo, Video, Photo, Square, or Pano.

Take a photo. Choose Photo, then tap the Take Picture button or press either volume button.

- Take Burst shots: (iPhone 5s or later) Touch and hold the Take Picture button to take rapid-fire photos in bursts (available while in Square or Photo mode). The shutter sound is different, and the counter shows how many shots you've taken, until you lift your finger. To see the suggested shots and select the photos you want to keep, tap the thumbnail, then tap Select. The gray dot(s) under the thumbnails mark the suggested photos. To copy a photo from the burst as a separate photo in Photos, tap the circle in the lower-right corner of the photo. To delete the burst of photos, tap it, then tap ...
- Apply a filter: Tap to apply different color effects, such as Mono or Chrome. To turn off a filter, tap , then tap None. You can also apply a filter later, when you edit the photo. See Edit photos and trim videos on page 94.

A rectangle briefly appears where the exposure is set. When you photograph people, face detection balances the exposure across up to 10 faces. A rectangle appears for each face detected.

**Note:** On iPhone 6 and iPhone 6 Plus, you might not always see an automatic exposure rectangle, but the focus and exposure are being set.

Exposure is automatic, but you can set the exposure manually for the next shot by tapping an object or area on the screen. With an iSight camera, tapping the screen sets the focus and the exposure, and face detection is temporarily turned off. To lock the exposure and focus, touch and hold until the rectangle pulses. Take as many photos as you want. When you tap the screen again, the automatic settings and face detection turn back on.

**Adjust the exposure.** Tap to see \*\* next to the exposure rectangle, then slide up or down to adjust the exposure.

Take an Iris photo. Iris photos are lively photos composed of a still image and a total of 3 seconds of video captured just before and after the photos is taken. Tap <icon> to turn Iris on. Tap the Take Picture button, taking care to watch the animation that surrounds the button. When the animation stops, it signals the end of the Iris exposure.

Take a panorama photo. (iSight camera) Choose Pano, tap the Take Picture button, then pan slowly in the direction of the arrow. To pan in the other direction, first tap the arrow. To pan vertically, first rotate iPhone to landscape orientation. You can reverse the direction of a vertical pan, too.

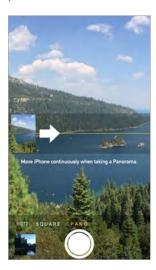

Capture an experience with time-lapse. (iSight camera) Choose Time-Lapse, set up iPhone where you want, then tap the Record Time-Lapse Video button to start capturing a sunset, a flower opening, or other experiences over a period of time. Tap the Record Time-Lapse Video button again to stop. The time-lapse photos are compiled into a short video that you can watch and share.

Shoot some video. Choose Video, then tap the Record Video button or press either volume button to start and stop recording. Video records at 30 fps (frames per second). With iPhone 6 or iPhone 6 Plus, you can switch it to 60 fps in Settings > Photos & Camera.

- Snap a still while recording: (iPhone 5 or later) Tap the white Take Picture button in the lower-left corner.
- *Take it slow:* (iPhone 5s or later) Choose Slo-Mo to shoot slow motion video. You can set which section to play back in slow motion when you edit the video. On iPhone 6 and iPhone 6 Plus, you can tap the bottom-right corner of the screen to switch between 120 fps and 240 fps.

**Set the slow-motion section of a video.** Tap the thumbnail, then use the vertical bars beneath the frame viewer to set the section you want to play back in slow motion.

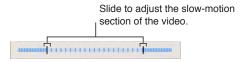

Use Siri. Say something like:

- · "Open Camera"
- "Take a picture"

**Zoom in or out.** (iSight camera) Pinch the image on the screen. For iPhone 5 or later, zoom works in video mode as well as photo mode.

If Location Services is turned on, photos and videos are tagged with location data that can be used by apps and photo-sharing websites. See Privacy on page 44.

Use the capture timer to put yourself in the shot. Avoid "camera shake" or add yourself to a picture by using the capture timer. To include yourself, first stabilize iPhone and frame your shot. Tap (5), tap 3s (seconds) or 10s, then tap the Take Picture button.

Want to capture what's displayed on your screen? Simultaneously press and release the Sleep/ Wake and Home buttons. The screenshot is added to the Photos tab in Photos and can also be viewed in the Camera Roll album or All Photos album (if you're using iCloud Photo Library).

Make it better. You can edit photos and trim videos, right on iPhone. See Edit photos and trim videos on page 94.

#### **HDR**

*HDR* (High Dynamic Range) helps you get great shots in high-contrast situations. iPhone takes multiple photos in rapid succession, at different exposure settings—and blends them together. The resulting photo has better detail in the bright and midtone areas.

**Use HDR.** (iSight cameras and the FaceTime camera on iPhone 5s or later) Tap the HDR button. For best results, keep iPhone steady and avoid subject motion.

On iPhone 5s or later, you can choose HDR Auto, and iPhone uses HDR when it's most effective.

**Keep the normal photo and the HDR version.** Go to Settings > Photos & Camera > Keep Normal Photo. Both the normal and HDR versions of the photo appear in Photos. HDR versions of photos in your albums are marked with "HDR" in the corner.

## View, share, and print

Photos and videos you take are saved in Photos. With iCloud Photo Library enabled, all new photos and videos are automatically uploaded and available in Photos on all your iOS 8.1 or later devices set up with iCloud Photo Library. See iCloud Photo Library on page 91. When iCloud Photo Library is turned off, you can still collect up to 1,000 of your most recent photos in the My Photo Stream album from your devices set up with iCloud. See My Photo Stream on page 92.

View your photos. Tap the thumbnail image, then swipe left or right to see the photos you've taken recently. Tap All Photos to see everything in the Photos app.

Tap the screen to show or hide the controls.

Get sharing and printing options. Tap  $\hat{\Box}$ . See Share from apps on page 38.

**Upload photos and videos.** Use iCloud Photo Library to upload photos and videos from your iPhone to iCloud and access them on your iOS 8.1 or later devices signed in to iCloud using the same Apple ID. You can also upload and download your photos and videos from the Photos app on iCloud.com. See iCloud Photo Library on page 91.

## Camera settings

Go to Settings > Photos & Camera for camera options, which include:

- iCloud Photo Library, My Photo Stream, and iCloud Photo Sharing
- · Burst photos
- Slideshow
- Grid
- HDR

### **Apple Confidential**

Adjust the volume of the shutter sound with the Ringer and Alerts settings in Settings > Sounds. Or mute the sound using the Ring/Silent switch. (In some countries, muting is disabled.)

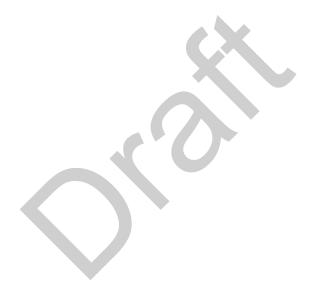

Weather 13

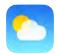

Get the current temperature and ten-day forecast for one or more cities around the world, with hourly forecasts for the next 12 hours. Weather uses Location Services to get the forecast for your current location.

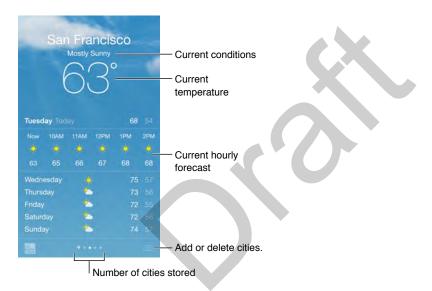

Swipe up to see your detailed forecast. Swipe left or right to see weather for another city, or tap  $\equiv$ , then choose a city from the list. The leftmost screen shows your local weather when Location Services is on (Settings > Privacy > Location Services).

#### Add a city or make other changes. Tap $\equiv$ .

- Add a city: Tap . Enter a city or zip code, then tap Search.
- Rearrange the order of cities: Touch and hold a city, then drag it up or down.
- Delete a city: Slide the city to the left, then tap Delete.
- Choose Fahrenheit or Celsius: Tap °F or °C.

View the current hourly forecast. Swipe the hourly display left or right.

#### Ask Siri. Say something like:

- "What's the weather for today?"
- "How windy is it out there?"
- "When is sunrise in Paris?"

**See all cities at once.** Pinch the screen or tap  $\equiv$ .

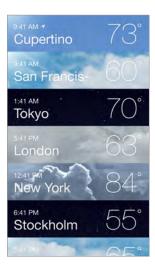

**Preview a city's weather.** With iPhones that support Orb (TK), press a city in your list of locations to preview the weather forecast. Press firmly to open it.

**Turn local weather on or off.** Go to Settings > Privacy > Location Services. See Privacy on page 44.

**Use iCloud to push your list of cities to your other iOS devices.** Go to Settings > iCloud, then make sure iCloud Drive or Documents & Data is on. See iCloud on page 19.

Clock 14

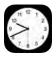

# Clock at a glance

The first clock displays the time based on your location when you set up iPhone. Add other clocks to show the time in other major cities and time zones.

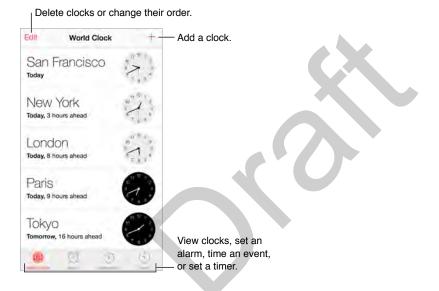

#### Alarms and timers

Want iPhone to wake you? Tap Alarm, then tap  $\oplus$ . Set your wake-up time and other options, then give the alarm a name (like "Good morning").

Tap to change options or delete an alarm.

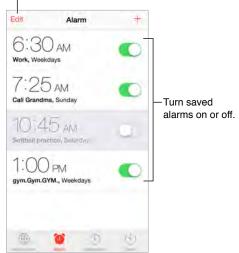

No wasting time! You can also use the stopwatch to keep time, record lap times, or set a timer to alert you when time's up.

Want to fall asleep to music or a podcast? Tap Timer, tap When Timer Ends, then choose Stop Playing at the bottom.

**Get quick access to clock features.** Swipe up from the bottom edge of the screen to open Control Center, then tap  $\bigcirc$ . You can access Timer from Control Center even when iPhone is locked. You can also navigate to the other clock features.

Use Siri. Say something like:

- "Set the timer for 3 minutes"
- "Wake me up tomorrow at 7 a.m."
- "What alarms do I have set?"

Chapter 14 Clock 104

Maps 15

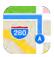

# Find places

*WARNING:* For important information about navigation and avoiding distractions that could lead to dangerous situations, see Important safety information on page 193. See also Privacy on page 44.

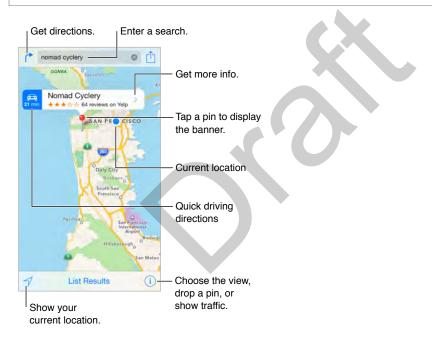

Move around Maps by dragging the screen. To face a different direction, rotate with two fingers. To return to north, tap the compass in the upper right.

**Zoom in or out.** Double-tap with one finger to zoom in, and tap with two fingers to zoom out—or pinch open or closed. The scale appears in the upper left while zooming, or if you touch the screen with two fingers. To change how distance is shown (in miles or kilometers), go to Settings > Maps.

**Find nearby attractions, services, and more.** Tap the search field, then choose an interest like Food, Shopping, or Fun.

**Search for a location.** Tap the search field. You can search for a location in different ways. For example:

• Intersection ("8th and market")

- Area ("greenwich village")
- Landmark ("guggenheim")
- Zip code
- Business ("movies," "restaurants san francisco ca," "apple inc new york")

Maps may also list recent locations, searches, or directions that you can choose from.

Find a favorite location. Tap the search field, tap Favorites, then tap Favorites.

**Find the location of a contact.** Tap the search field, tap Favorites, tap Contacts, then tap the name of a contact.

#### Ask Siri.

- "Find coffee near me."
- "Show me the Golden Gate Bridge."

Choose your view. Tap (i), then choose Map, Transit, or Satellite.

If Transit information is unavailable, tap View Routing Apps to use an app for public, or other, modes of transportation.

Mark a location. Touch and hold the map until the dropped pin appears.

#### Get more info

**Get info about a location.** Tap a pin or a marked item (such as a restaurant or museum) to display its banner, then tap  $\gt$ . Or, if your iPhone supports it, you can firmly press the pin or item. Info might include Yelp reviews, a phone number (tap to call it), a webpage link (tap to open it), directions (tap to view them), and more.

To add the location to your Favorites, tap  $\bigcirc$ . To share the location or use another app you install, tap  $\triangle$ , then choose an option like Message, Mail, or AirDrop. See Share from apps on page 38.

#### Get directions

**Note:** To get directions, iPhone must be connected to the Internet. To get directions involving your current location, Location Services must also be on.

**Get directions between any two locations.** Tap , enter the starting and ending locations, then tap Route. Or, choose a location or a route from the list, if available.

Get directions to a dropped pin or a marked item. Tap the pin or item, then tap the transportation icon ⊕in the banner. Or, if your iPhone supports it, firmly press the pin or marked item, then tap Directions. Directions appear from your current location. To get other directions, tap the search field.

If multiple routes appear, tap the one you want to take.

- View directions for other modes of travel: Tap Drive, Walk, or Transit.
   After you tap Transit, you can tap Options to select a time or date for departure or arrival, and you can choose which transit vehicles to consider. If Transit directions are unavailable, tap View Routing Apps to use an app for other modes of transportation.
- Hear turn-by-turn directions: Tap Start.
   Maps follows your progress and speaks turn-by-turn directions to your destination. To show or hide the controls, tap the screen.

Chapter 15 Maps 106

If iPhone auto-locks, Maps stays onscreen and continues to announce instructions. You can also open another app and continue to get turn-by-turn directions. To return to Maps, tap the banner across the top of the screen.

With turn-by-turn directions, night mode automatically adjusts the screen image for easier viewing at night.

- See the route overview: While viewing turn-by-turn directions, tap Overview. Tap Resume to see the directions.
- View the directions as a list: While viewing turn-by-turn directions, tap :=.
   From a list of transit directions, tap Details or Stops for route details or guidance.
   Tap anywhere outside the list to see turn-by-turn directions again.
- Stop turn-by-turn directions: Tap End. Or ask Siri to "stop navigating."

#### Ask Siri.

- "Give me directions home"
- "Directions to my dad's work"
- "What's my ETA?"
- · "Find a gas station"

**Use Maps on your Mac to get directions.** Open Maps on your Mac (OS X Mavericks or later), get directions for your trip, then choose File > Share > Send to *your device*. Your Mac and iPhone must both be signed in to iCloud using the same Apple ID.

**Find out about traffic conditions.** From the map or satellite view, tap ①, then tap Show Traffic. Orange dots show slowdowns, and red dots show stop-and-go traffic. To see an incident report, tap a marker.

Report a problem. Tap (i), then tap Report a Problem.

# 3D and Flyover

With 3D and Flyover, you can see three-dimensional views and even fly over many of the world's major cities.

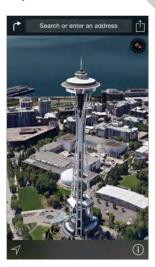

**View 3D map.** Tap (i), then tap 3D Map. Or, drag two fingers up. (Zoom in for a closer look if the 3D map doesn't appear.)

*Tip:* Use the satellite view for best effect. Tap (i), then tap Satellite.

Chapter 15 Maps 107

Adjust the angle. Drag two fingers up or down.

Take a Flyover Tour. An aerial tour is available for select cities, indicated by ⓐ next to the city name. (Zoom out if you don't see any ⓐ markers.) Tap the name of the city to display its banner, then tap Tour to begin the tour. To stop the tour, tap the screen to display the controls, then tap End Flyover Tour. To return to standard view, tap ⓑ, then tap Map.

# Maps settings

Go to Settings > Maps. Settings include:

- · Navigation voice volume
- Distances in miles or kilometers
- Map labels (these appear in the iPhone language specified in Settings > General > Language & Region)

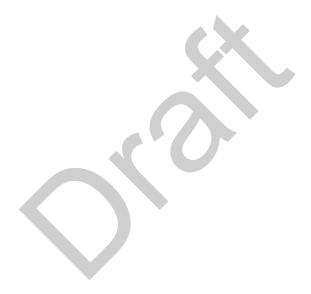

Chapter 15 Maps 108

Videos 16

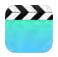

## Videos at a glance

Open the Videos app to watch movies, TV shows, and music videos. To watch video podcasts, open the Podcasts app—see Podcasts at a glance on page 146. To watch videos you record using Camera on iPhone, open the Photos app.

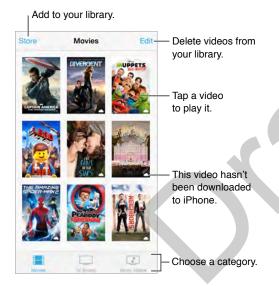

*WARNING:* For important information about avoiding hearing loss, see Important safety information on page 193.

Watch a video. Tap the video in the list of videos.

What about videos you shot with iPhone? Open the Photos app.

Stream or download? If  $\bigcirc$  appears on a video thumbnail, you can watch it without downloading it to iPhone, if you have an Internet connection. To download the video to iPhone so you can watch without using a Wi-Fi or cellular connection, tap  $\bigcirc$  in the video details.

**Looking for podcasts or iTunes U videos?** Open the Podcasts app or download the free iTunes U app from the App Store.

**Set a sleep timer.** Open the Clock app and tap Timer, then swipe to set the number of hours and minutes. Tap When Timer Ends and choose Stop Playing, tap Set, then tap Start.

## Add videos to your library

**Buy or rent videos from the iTunes Store.** Tap Store in the Videos app, or open the iTunes Store app on iPhone, then tap Movies or TV Shows. The iTunes Store is not available in all areas. See Chapter 22, iTunes Store, on page 125.

**Transfer videos from your computer.** Connect iPhone, then sync videos from iTunes on your computer. See Sync with iTunes on page 22.

Stream videos from your computer. Turn on Home Sharing in iTunes on your computer. Then, on iPhone, go to Settings > Videos and enter the Apple ID and password you used for Home Sharing on your computer. Then open Videos on iPhone, and tap Shared at the top of the list of videos.

Convert a video for iPhone. If you try to sync a video from iTunes to iPhone and a message says the video can't play on iPhone, you can convert the video. Select the video in your iTunes library, then choose File > Create New Version > Create iPod or iPhone Version. Then sync the converted video to iPhone.

Delete a video. Tap Edit in the upper right of your collection, then tap ⊗ on the video thumbnail. If you don't see the Edit button, look for ○ on your video thumbnails—those videos haven't been downloaded to iPhone, so you can't delete them. To delete an individual episode of a series, swipe left on the episode in the Episodes list.

Deleting a video (other than a rented movie) from iPhone doesn't delete it from the iTunes library on your computer, and you can sync the video back to iPhone later. If you don't want to sync the video back to iPhone, set iTunes to not sync the video. See Sync with iTunes on page 22.

*Important:* If you delete a rented movie from iPhone, it's deleted permanently and cannot be transferred back to your computer.

# Control playback

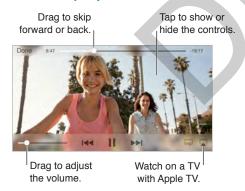

Scale the video to fill the screen or fit to the screen. Tap  $\Box$  or  $\Box$ . Or double-tap the video. If you don't see the scaling controls, your video already fits the screen perfectly.

Start over from the beginning. If the video contains chapters, drag the playhead along the scrubber bar all the way to the left. If there are no chapters, tap I◀◀.

Skip to the next or previous chapter. Tap ▶►I or I◀◀. You can also press the center button or equivalent on a compatible headset two times (skip to next) or three times (skip to previous).

**Rewind or fast-forward.** Touch and hold I◀◀ or ▶▶I. Or drag the playhead left or right. Move your finger toward the bottom of the screen as you drag for finer control.

Chapter 16 Videos 110

**Select a different audio language.** If the video offers other languages, tap ==, then choose a language from the Audio list.

Show subtitles or closed captions. Tap ... Not all videos offer subtitles or closed captions.

**Customize the appearance of closed captions.** Go to Settings > General > Accessibility > Subtitles & Captioning.

**See closed captions and subtitles for the deaf and hard of hearing.** Go to Settings > General > Accessibility > Subtitles & Captioning, then turn on Closed Captions + SDH.

**Watch the video on a TV.** Tap . For more about AirPlay and other ways to connect, see AirPlay on page 42.

# Videos settings

Go to Settings > Videos, where you can:

- Choose where to resume playback the next time you open a video
- · Choose to show only videos that are downloaded to this device
- Log in to Home Sharing

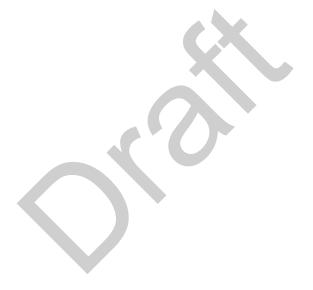

Chapter 16 Videos 111

Notes 17

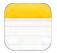

## Notes at a glance

With Notes you can jot down important information, add attachments (like photos or maps), sketch ideas, and keep everything organized. When you create notes in your iCloud account, they're available on your other iOS devices, Mac computers, and iCloud.com.

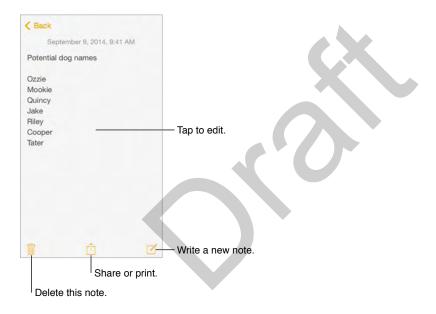

**Set up notes.** Go to Settings > iCloud, then turn on Notes. Your iCloud notes appear on all your iOS devices and Mac computers that use the same Apple ID.

*Note:* To use all the features in Notes, you may need to upgrade your iCloud notes. If you haven't already upgraded, you can tap the Upgrade button (next to your iCloud account). For more information about upgrading your account, see (kb link).

**Create a new note.** Tap  $\square$ , then tap your note to bring up the keyboard. The first line of the note becomes the note's title.

Ask Siri. "Create new note travel items."

#### Format and edit notes

<< Screenshot of keyboard with callouts pointing to checklist, formatting, add a photo, sketch.>>

Start a checklist. Tap a line in your note, tap

remove the checklist format. Change the paragraph style of a line in your note. Tap a line in your note, tap , then select the style. Choose a default formatting style. Go to Settings > Notes, then tap "New Notes Start With". . Take a new photo or video, or Add a photo or video to your note. Tap , then tap tap Photo Library to select and add existing photos and videos. Ask Siri. "Add toothbrush to travel items." Add an attachment to your note. When you're in another app and find something (like a map or a link) that you want to add to one of your notes, tap Share or 🗓, then tap Notes. You can create a new note, or add the attachment to an existing one. Create a sketch Sometimes you may want a sketch to help you capture an idea or plan. Start a sketch using the pencil, marker, or pen tool. Switch to the eraser if you make a mistake. Note: The sketching feature is available on iPhone 5 and later. << Screenshot of sketching canvas with callouts to colors, tools, and the icon to rotate the canvas.>> , use your finger to sketch, tap Done, then your sketch appears Sketch in your note. Tap in your note. Tap the sketch to continue to edit it. Use different drawing tools. Tap a drawing tool to use it. With iPhones that support Orb (TK), if you press harder as you draw, the pencil and marker leave a darker line. Press harder as you erase and the area that you erase increases. Draw straight lines. Tap the ruler to make it appear on your canvas. Draw a line along the edge of the ruler. Tap the ruler again to make it disappear. Move the ruler without changing its angle. Touch and hold the ruler with one finger, then drag it. Adjust the angle of the ruler. Touch and hold the ruler with two fingers, then twist your fingers. Mask a part of your sketch. Place the ruler along the edge of the area you want to cover, then start your sketch. Draw lines that start away from the ruler edge and then come towards it. Hide the toolbar. Swipe down from your toolbar to hide it and see just the tool you're using. Tap the tool you're using to see your entire toolbar again.

Chapter 17 Notes 113

to rotate your canvas without having to rotate your device.

**Zoom in.** Pinch open on the canvas so you can sketch the details—then pinch closed to zoom back out.

Start over. Touch and hold the eraser tool, then tap Erase All.

# Organize and share notes

**Share or print a note.** Tap  $\hat{\Box}$  at the top of the note. For more information about sharing see, For more information about printing see, (link).

**Search for a note.** Scroll to the top of a list of notes to reveal the search field, then tap the field and type what you're looking for.

**Preview a note.** With iPhone models that support Orb (TK), press a note from the notes list to see a preview; press firmly to open it.

Search for a specific attachment. Tap in the lower left corner of the notes list to see sketches, photos, links, documents, and other attachments you add to your notes. To go to the note with the attachment, tap the attachment, then tap Go to Note.

**Delete a note.** Tap  $\hat{\mathbb{I}}$ , or swipe left over the note in the notes list.

**Recover deleted Notes.** Open the Deleted Notes folder. Tap the note you want to keep, then tap Recover.

**Create a folder to organize your Notes.** Tap New Folder (at the bottom of the Folders list), select the account where you want to add the folder, then name your folder.

Move your notes from one folder to another. Tap Edit in the upper right corner of the notes list, tap the notes you want to move, tap Move To, then choose the folder you want to move notes to.

# Use notes in multiple accounts

Use notes with other accounts. You can share notes with other accounts, such as Google, Yahoo!, or AOL. Go to Settings > Mail, Contacts, Calendars, then turn on Notes for the account. Your notes appear in Notes on all your other iOS devices and Mac computers that use the same Apple ID.

*Note:* Notes from these accounts can't use all features in the Notes app.

**Turn on an "On My iPhone" account.** Go to Settings > Notes, then turn on "On My iPhone" account. Notes in this account appear only on your iPhone.

**Choose the default account for new notes.** Go to Settings > Notes.

**See all folders in an account.** Tap  $\leq$  at the top of a list of notes.

**Move your notes from one account to another.** Tap Edit in the upper right corner of the notes list, tap the notes you want to move, tap Move To, then choose a folder in the account you want to move notes to.

Chapter 17 Notes 114

Reminders 18

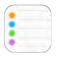

## Reminders at a glance

Reminders lets you keep track of all the things you need to do.

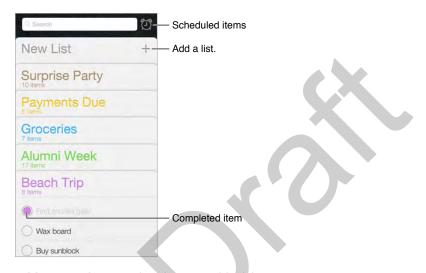

Add a reminder. Tap a list, then tap a blank line.

**Preview a reminder.** With iPhones that support Orb, press a reminder; press firmly to view more info. TK??

Share a list. Tap a list, then tap Edit. Tap Sharing, then tap Add Person. The people you share with also need to be iCloud users. After they accept your invitation to share the list, you'll all be able to add, delete, and mark items as completed. Family members can also share a list. See Family Sharing on page 39.

Use Siri. Say something like:

- "Remember to take an umbrella"
- "Add artichokes to my groceries list"
- "Read my work to-do list"

**Delete a list.** While viewing a list, tap Edit, then tap Delete List. All of the reminders in the list are also deleted.

**Delete a reminder.** Swipe the reminder left, then tap Delete.

Change the order of lists. Touch and hold the list name, then drag the list to a new location. To change the order of items in a list, tap Edit.

What list was that in? Scroll to the top to see the search field. All lists are searched by the reminder name. You can also use Siri to find reminders. For example, say "Find the reminder about milk."

With OS X Yosemite or later, you can hand off reminders you're editing between your Mac and iPhone. See About Continuity features on page 28.

#### Scheduled reminders

Scheduled reminders notify you when they're due.

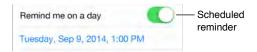

**Schedule a reminder.** Swipe a reminder to the left, tap More, then turn on "Remind me on a day." Tap Alarm to set the date and time. Tap Repeat to schedule the reminder for regularly occurring intervals.

Use Siri. Say, for example, "Remind me to take my medicine at 6 a.m. tomorrow."

**Don't bother me now.** You can turn off Reminders notifications in Settings > Notifications. To silence notifications temporarily, turn on Do Not Disturb.

# Location reminders Location I Infinite Loop Cupertino CA 95014... Work Infinite Loop Cupertino CA 95014 United States When I arrive... When I leave. Adjust the geofence.

Be reminded when you arrive at or leave a location. Swipe a reminder to the left, tap More, then turn on "Remind me at a location." Tap Location, then choose a location from the list, or enter an address. After you define a location, you can drag to change the size of the geofence on the map, which sets the approximate distance at which you want to be reminded. You can't save a location reminder in Outlook or Microsoft Exchange calendars.

Use Siri. Say, for example, "Remind me to stop at the grocery store when I leave here."

Add common locations to your My Info card. When you set a location reminder, locations in the list include addresses from your My Info card in Contacts. Add your work, home, and other favorite addresses to your card for easy access in Reminders.

## Reminders settings

Go to Settings > Reminders, where you can:

- Set a default list for new reminders
- Sync past reminders

**Keep your reminders up to date on other devices.** Go to Settings > iCloud, then turn on Reminders. To keep up to date with Reminders on OS X, turn on iCloud on your Mac, too. Some other types of accounts, such as Exchange, also support Reminders. Go to Settings > Mail, Contacts, Calendars, then turn on Reminders for the accounts you want to use.

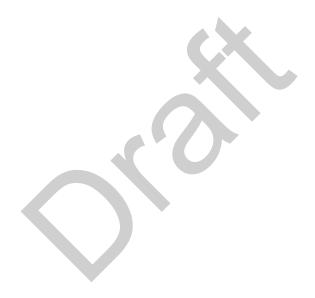

Stocks 19

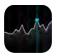

Keep track of the major exchanges and your stock portfolio, see the change in value over time, and get news about the companies you're watching.

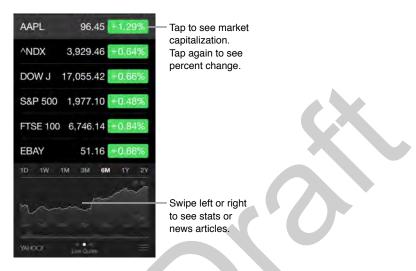

Manage your stock list. Tap ≔.

- Add an item: Tap 🕀. Enter a symbol, company name, fund name, or index, then tap Search.
- Delete an item: Tap 🛑.
- Rearrange the order of items: Drag = up or down.

While viewing stock info, you can tap any of the values along the right side of the screen to switch the display to price change, market capitalization, or percentage change. Swipe the info beneath the stock list to see the summary, chart, or news for the selected stock. Tap a news headline to view the article in Safari.

On iPhone 6 Plus or later, use landscape orientation to see your stock list with news, or with the summary and chart, all at the same time.

You can also see your stocks in the Today tab of Notification Center. See Notification Center on page 37.

Note: Quotes may be delayed 20 minutes or more, depending upon the reporting service.

**Add a news article to your reading list.** Touch and hold the news headline, then tap Add to Reading List.

Use Siri. Say something like:

• "How are the markets going?"

• "How's Apple stock today?"

Find out more. Tap YAHOO!

**View a full-screen chart.** Rotate iPhone to landscape orientation. (On iPhone 6 Plus, rotate to landscape orientation, then touch the chart to expand it to the full-screen view.) Swipe left or right to see your other stock charts.

• See the value for a specific date or time: Touch the chart with one finger.

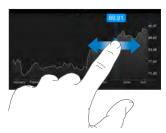

• See the difference in value over time: Touch the chart with two fingers.

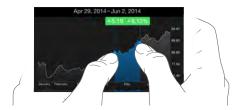

**Use iCloud to keep your stock list up to date on your iOS devices.** Go to Settings > iCloud, then turn on iCloud Drive or Documents & Data. See iCloud on page 19.

Chapter 19 Stocks 119

**Game Center** 

20

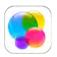

## Game Center at a glance

Game Center lets you play your favorite games with friends who have an iOS device or a Mac (OS X Mountain Lion or later). You must be connected to the Internet to use Game Center.

*WARNING:* For important information about avoiding repetitive motion injuries, see Important safety information on page 193.

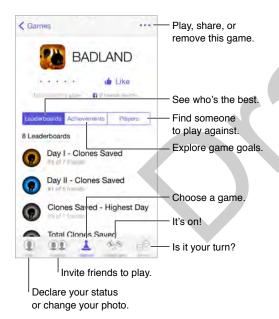

**Get started.** Open Game Center. If you see your nickname at the top of the screen, you're already signed in. Otherwise, you'll be asked for your Apple ID and password.

**Touch Me.** With iPhones that support Orb, from the Me page, press on a bubble to quickly see available items. For example, press firmly on Friends to see friend requests. Orb TK

**Get some games.** Tap Games, then tap a recommended game, browse for games in the App Store (look for Supports Game Center in the game details), or get a game one of your friends has (see Play games with friends on page 121).

**Play!** Tap Games, choose a game, tap ••• in the upper right, then tap Play. (If Play doesn't appear, the game is not currently installed.)

**Sign out?** No need to sign out when you quit Game Center, but if you want to, go to Settings > Game Center, then tap your Apple ID.

# Play games with friends

Invite friends to a multiplayer game. Tap Friends, choose a friend, choose a game, then tap Play. If the game allows or requires more players, choose the players, then tap Next. Send your invitation, then wait for the others to accept. When everyone's ready, start the game. If a friend isn't available or doesn't respond, you can tap Auto-Match to have Game Center find another player for you, or tap Invite Friend to invite someone else.

**Send a friend request.** Tap Friends, tap  $\oplus$ , then enter your friend's email address or Game Center nickname. To browse your contacts, tap  $\oplus$ . (To add several friends in one request, type Return after each address.) Or, tap any player you see anywhere in Game Center.

**Challenge someone to outdo you.** Tap one of your scores or achievements, then tap Challenge Friends.

What are your friends playing and how are they doing? Tap Friends, tap your friend's name, then tap the Games or Points bubble.

**Want to purchase a game your friend has?** Tap Friends, then tap your friend's name. Tap his or her Games bubble, tap the game in your friend's game list, then tap \*\*\* in the upper right.

**Make new friends.** To see a list of your friend's friends, tap Friends, tap your friend's name, then tap his or her Friends bubble.

**Unfriend a friend.** Tap Friends, tap the friend's name, then tap ••• in the upper right.

**Keep your email address private.** Turn off Public Profile in your Game Center account settings. See Game Center settings below.

**Turn off multiplayer activity or friend requests.** Go to Settings > General > Restrictions. If the switches are dimmed, first tap Enable Restrictions at the top.

**Keep it friendly.** To report offensive or inappropriate behavior, tap Friends, tap the person's name, tap ••• in the upper right, then tap Report a Problem.

## Game Center settings

Go to Settings > Game Center, where you can:

- Sign out (tap your Apple ID)
- Allow invites
- · Let nearby players find you
- Edit your Game Center profile (tap your nickname)
- Get friend recommendations from Contacts or Facebook

**Specify which notifications you want for Game Center.** Go to Settings > Notifications > Game Center. If Game Center doesn't appear, turn on Notifications.

**Change restrictions for Game Center.** Go to Settings > General > Restrictions.

News 21

## News at a glance

News brings you the stories you want to read, based on the topics that interest you most. With News you can view stories selected with your preferences in mind, explore recommended channels, search specific sites and topics, and bookmark and share your favorite stories.

Note: You need a Wi-Fi or cellular connection to read News. News is not available in all areas.

## Get started with News

The more News knows about your reading habits and interests, the better its recommendations.

Add channels and topics. Launch News, then tap the names of your preferred news channels and topics to add them to your favorites. The selection of stories that appears in For You is influenced by your choices.

**Seek out additional channels and topics.** Tap Explore and browse suggested channels and topics. Dig down into specific categories such as Sports, Style, and Technology. To add a channel or topic to your favorites, tap (+).

Note: Within Search you can also tap a suggestion to view related channels and topics.

#### Browse and read News For You

For You presents the stories that best match your preferences. Some stories will come from channels that you've selected, others match topics you prefer.

<< lmage below shows For You screen with multiple story headlines and story thumbnails to the right.>>

Preview a story. Tap a story to preview it or press to see a preview window (some models).

Get the full story. While previewing a story tap Read Full Story or swipe up.

Get more-recent stories. Pull down the list of stories.

**Return to the story list.** Tap near the top of the screen, then tap  $\langle$ .

**Tell News what you like.** When viewing a story preview or full story, tap . News wi deliver similar stories in the future.

Share stories. Tap  $\hat{\Box}$ , then choose a sharing method such as Message, Mail, Twitter, or Facebook. Open a story in Safari. Tap  $\hat{\Box}$ , then tap Open in Safari.

<< Image below shows a story screen with large graphic at top, headline below it, a keyword, and the beginning of the preview text. Favorite, Share, and Save buttons appear at the bottom.>>

#### **Favorites**

Favorites contains your preferred channels and topics.

<< Image below shows Favorites screen populated with several channels and topics. Edit appears near the top-left corner of the screen.>>

lmage

**Browse a channel's stories.** Tap a channel to see a list of recent stories. In some cases you can browse categories within a channel—view political stories or stories about food from the *New York Times*, for example.

See related stories. Tap a topic to see a list of stories related to it.

**Edit your favorites.** Tap Edit, then tap **S** to delete a channel or topic that you no longer wish to see.

#### Search

News is great at recommending channels and topics, but you can seek out and add your own.

<< Image below shows the Search screen with a Suggestions heading near the top and several suggested topics below.>>

Imag

**Search for channels and topics.** Tap Search, then enter the name of a news source (*Rolling Stone* or *The Economist*, for example) or a topic (*comic books* or *claymation*, for example). Tap  $\oplus$  to add an item to your favorites.

**Take a suggestion.** Search offers suggestions based on trending topics of the day. Tap a suggestion to see related topics and channels. Tap  $\oplus$  to add an item to your favorites.

Chapter 21 News 123

## Saving stories

Even the speediest reader may not have time to consume every interesting story. With Saved you can read stories you've marked to read later as well as view your story history.

<< Image below shows the Saved tab with three stories below (each accompanied by a thumbnail image to the right.>>

Image

Save a story. When browsing a story preview or full story, tap  $\square$  to save it. Stories that display  $\square$  are available on the Internet. Tap  $\square$  to save them for offline reading. Swipe left on a story to delete it.

**Check your reading history.** Tap the History tab to see what you've read. You can also delete stories in History with a swipe.

## **News settings**

Go to Settings > News to set options for News, including:

- Allow News to be used over a cellular connection
- · Display previews or full stories when selecting a story
- · Choose the number of stories to download

Chapter 21 News 124

iTunes Store

22

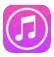

## iTunes Store at a glance

Use the iTunes Store to add music, movies, TV shows, and more to iPhone.

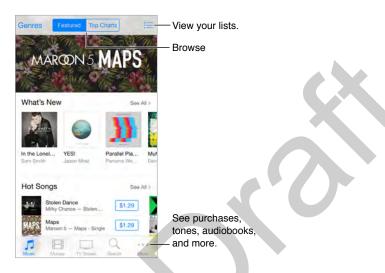

**Note:** You need an Internet connection and an Apple ID to use the iTunes Store. The iTunes Store is not available in all areas.

#### Browse or search

**Browse by category or genre.** Tap one of the categories (Music, Movies, or TV Shows). Tap Genres to refine the list.

If you know what you're looking for, tap Search. You can tap a search term that's trending among other iTunes users, or enter info in the search field, then tap Search again.

Access family members' purchases. With Family Sharing turned on, you can view and download songs, TV shows, and movies purchased by other family members. Tap Purchased, tap your name or My Purchases, then select a family member from the menu.

**Find it with Siri.** Siri can search for items and make purchases in the iTunes Store. For example, you can say "Get a new ringtone" or "Purchase *song name* by *band name*." You can also ask Siri to download a podcast or redeem a gift card.

Ask Siri to tag it. When you hear music playing around you, ask Siri "What song is playing?" Siri tells you what the song is and gives you an easy way to purchase it. It also saves it to the Siri tab in the iTunes Store so you can buy it later. Tap Music, tap :=, then tap the Siri tab to see a list of tagged songs available for preview or purchase.

**Discover great new music.** When you listen to Radio, songs you play appear in the Radio tab in the iTunes Store so you can preview or purchase them. Tap Music, tap :≡, then tap Radio.

Preview a song or video. Tap it.

Add to your Wish List. When you hear something you hope to buy from the iTunes Store, tap  $\hat{\Box}$ , then tap Add to Wish List. To view your Wish List, tap  $i\equiv$ , then tap Wish List.

**Pick your favorite buttons** To rearrange the buttons, tap More, then tap Edit. To replace an icon, drag another icon over the one you want to replace. Then tap Done.

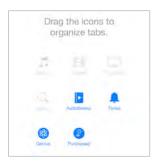

## Purchase, rent, or redeem

Tap an item's price (or tap Free), then tap again to buy it. If you see  $\bigcirc$  instead of a price, you've already purchased the item and you can download it again without a charge.

**Approve purchases with Family Sharing.** With Family Sharing set up, the family organizer can review and approve purchases made by family members under a certain age. For more information, see Family Sharing on page 39.

Hide individual purchases. Using iTunes on a computer, family members can hide any of their purchases so other family members can't view or download them. For more information, see Family Sharing on page 39.

**Use a gift card or code.** Tap a category (for example, Music), scroll to the bottom, then tap Redeem. Or tell Siri "Redeem an iTunes Store gift card."

Use iTunes Pass. You can add an iTunes Pass to Passbook, which makes it easy to add money to your Apple ID so you can make purchases from the iTunes Store, App Store, and iBooks Store without using a credit or debit card. To add your iTunes Pass in iTunes Store, tap a category, scroll to the bottom, tap Redeem, then tap Get Started under iTunes Pass. You can add money to your iTunes Pass at Apple Retail Stores in most countries.

**Send a gift.** View the item you want to give, tap ①, then tap Gift. Or tap one of the categories (Music, Movies, or TV Shows), scroll to the bottom, then tap Send Gift to send an iTunes gift certificate to someone.

See the progress of a download. Tap More, then tap Downloads.

**Bought something on another device?** Go to Settings > iTunes & App Store to set up automatic downloads on your iPhone. You can always view your purchased music, movies, and TV shows in the iTunes Store (tap More, then tap Purchased).

Watch your time with rentals. In some areas, you can rent movies. You have 30 days to begin watching a rented movie. After you start watching it, you can play it as many times as you want in the allotted time (24 hours in the U.S. iTunes Store; 48 hours in other countries). Once your time's up, the movie is deleted. Rentals can't be transferred to another device; however, you can use AirPlay and Apple TV to view a rental on your television.

# iTunes Store settings

To set options for the iTunes Store, go to Settings > iTunes & App Store.

**View or edit your account.** Tap your Apple ID, then tap View Apple ID. To change your password, tap the Apple ID field, then tap Password.

**Sign in using a different Apple ID.** Tap your account name, then tap Sign Out. You can then enter a different Apple ID.

**Subscribe to or turn on iTunes Match.** You can subscribe to iTunes Match, a service that stores your music and more in iCloud. See iTunes Match on page 77. If you're a subscriber, turn on iTunes Match so you can access your music on iPhone anywhere.

**Turn on automatic downloads.** Tap Music, Books, or Updates. Content updates automatically over Wi-Fi, unless you turn off the option in Automatic Downloads.

**Download purchases over the cellular network.** Turn on Use Cellular Data. Downloading purchases and using iTunes Match, or listening to Apple Music, over the cellular network may incur carrier charges.